## 迷惑メール情報提供用プラグイン

# インストール手順説明書 (Outlook・Windows 7版) 【 2013 】

#### ※動作環境に関してのご注意

POP以外(IMAP/HTTP等)の受信サーバーには対応しておりません (IMAP/HTTP等のアカウント利用環境で本プラグイン機能を使用することは できません)。

#### ※インストール実行時の権限に関して

インストールは管理者として実行する必要があります(管理者権限アカ ウントのパスワードの入力が必要です)。

### 《 目 次 》

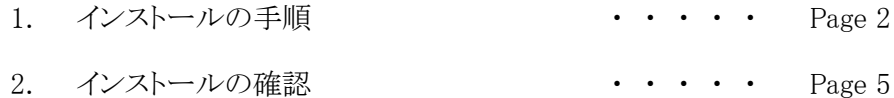

#### 1. インストールの手順

- Step.1 Outlookが起動中の場合は、Outlookを終了します。
- Step.2 ダウンロードした「SpamSenderOL2013.msi」(64bitOutlook用をダウンロードした場合 は、「SpamSenderOL2013\_64.msi」)をダブルクリックしてインストーラーを起動します。

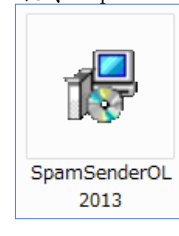

Step.3 セキュリティの警告が表示された場合は、「実行」ボタンをクリックします。

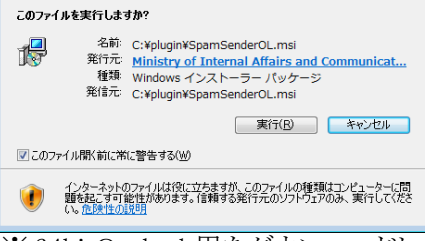

※64bitOutlook用をダウンロードした場合、「名前:SpamSenderOL64.msi」となり ます。

Step.4 「SpamSenderOL セットアップウィザードへようこそ」画面が表示されたら「次へ」 ボタンをクリックします。

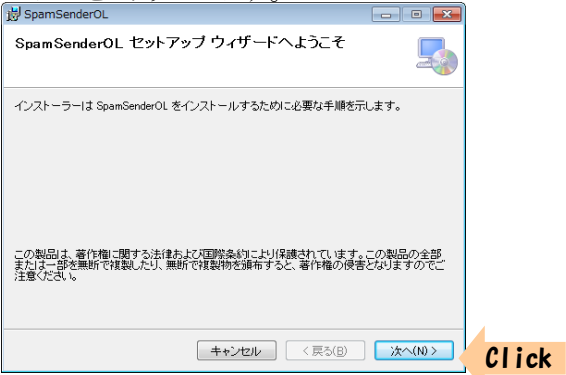

Step.5 「インストール フォルダーの選択」画面が表示されます。 インストール先フォルダ を既定値(C:\Progrm Files\MIC\SpamSenderOL\)から変更する場合は入力し(下

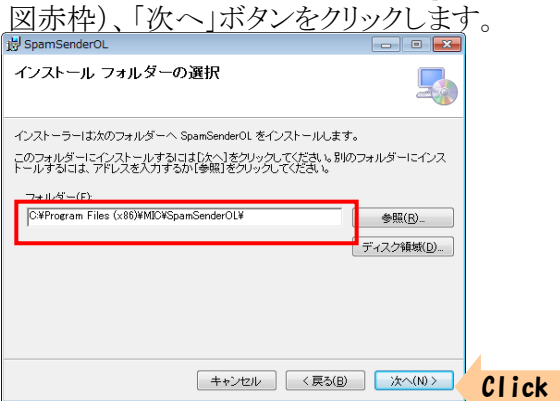

Step.6 「インストールの確認」画面が表示されたら「次へ」ボタンをクリックします。

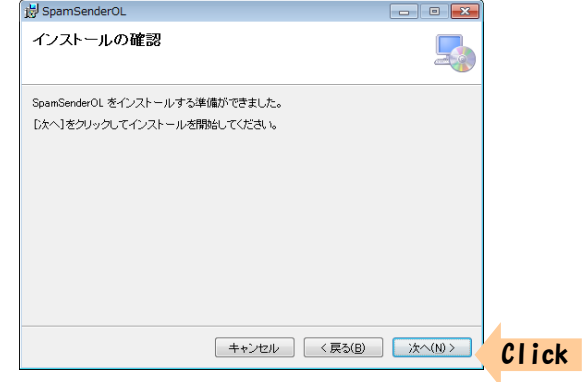

Step.7 インストールが開始されます。(5~30秒)

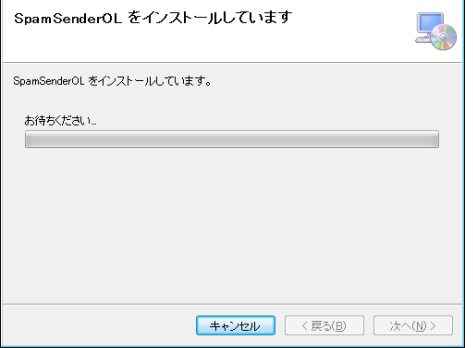

※管理者権限でログオンしている場合、次のメッセージが表示されるときがあります。 「はい」ボタンをクリックしてください。

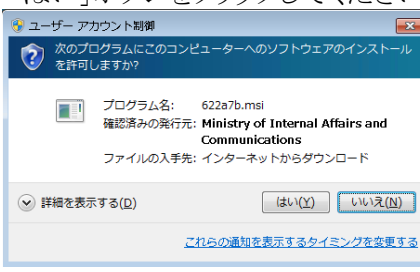

※ユーザー権限でログオンしている場合、管理者アカウント(ユーザー)の パスワードを求めるメッセージ(下記)が表示されます。 管理者アカウント のパスワードを入力して「はい」ボタンをクリックしてください。

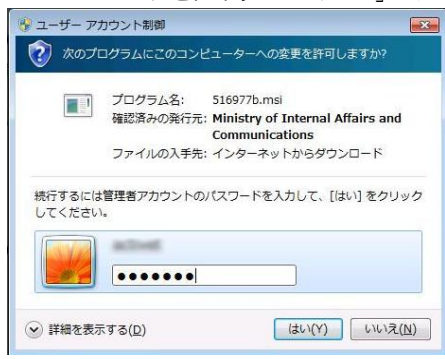

Step.8 「迷惑メール情報提供プラグイン使用許諾」画面が表示されます。 契約内容を よくお読みになった後、使用許諾契約に同意する場合、「同意する」ボタンをクリック してください。 契約に同意できない場合は「同意しない」ボタンをクリックしてください して、いこ・。 スポルニトホー こっぷ・ <sub>物</sub>白は、トルビッタ・コン・ションフラッシュ、<br><u>その場合インストールはキャンセルされ、</u>プラグインはインストールされません。

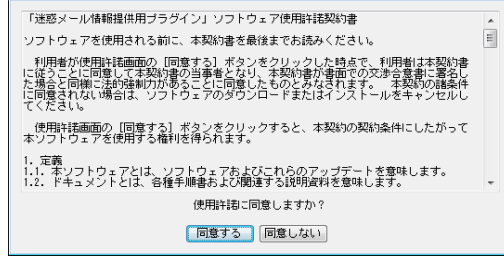

Step.9 「インストールが完了しました」画面が表示されたら、「閉じる」ボタンをクリック します。

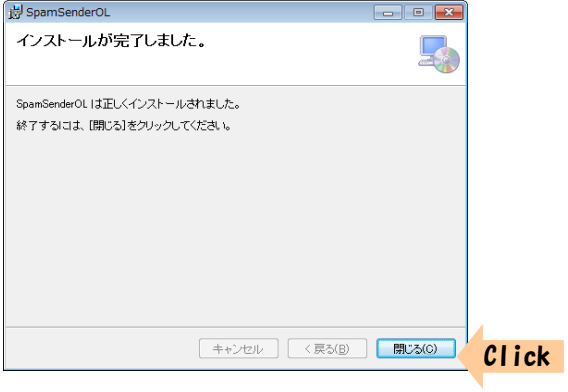

#### 2. インストールの確認

インストールが正常に行われたことを確認する為に、Outlookを起動します。 ご利用 環境(マクロのセキュリティ設定のレベル)によっては次のメッセージが表示される場合が あります。 (必要であれば署名の詳細を表示、確認し)「アプリケーションアドインを有効 にする」ボタンをクリックしてください。

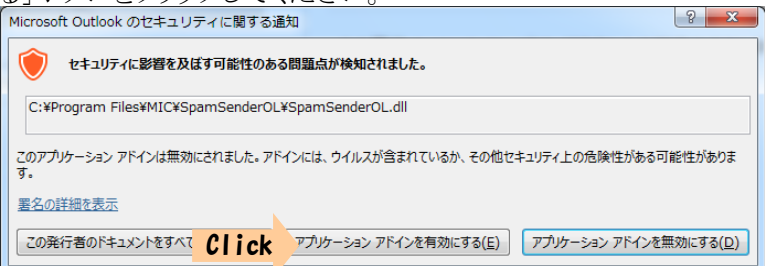

※「アプリケーションアドインを無効にする」ボタンをクリックすると、本プラグイン 機能は利用できなくなります。

「アドイン」タブに「情報提供」ボタンが配置されていればインストール成功です。 「情報提供」ボタンが配置されていない場合、インストールが失敗している可能性 があります。 インストール手順に従い再度インストールを行うか、ダウンロードサイト問 い合わせフォームよりお問い合わせください。

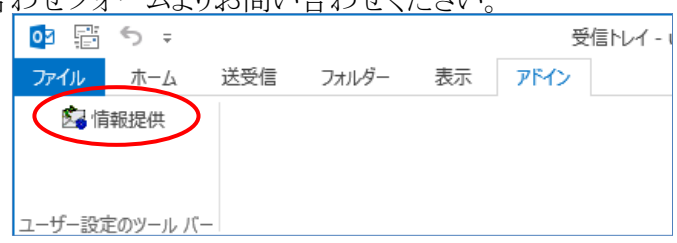